# **Boletim Técnico**

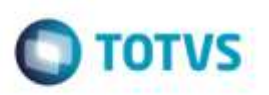

# **Protheus 12 - Ajustes de Tela**

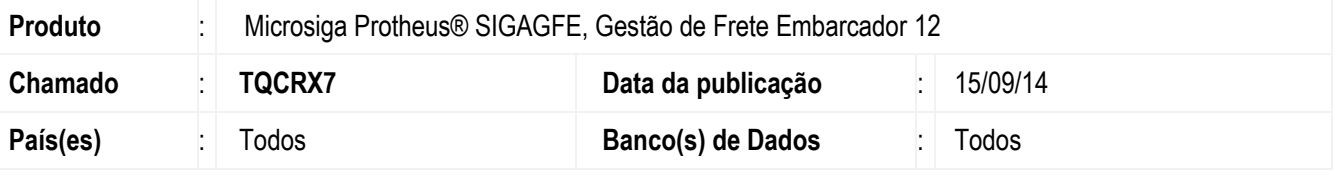

Efetuadas alterações para que o Sistema exiba corretamente as telas do **Gestão de Frete Embarcador** na Versão 12 do **Protheus**.

Para viabilizar essa melhoria, é necessário aplicar o pacote de atualizações (*Patch*) deste chamado.

### **Procedimento para Implementação**

O sistema é atualizado logo após a aplicação do pacote de atualizações (*Patch*) deste chamado.

#### **Procedimento para Utilização**

- 1. Parâmetros do Módulo:
	- a. Em **Gestão de Frete Embarcador** (**SIGAGFE**), acesse: **Atualizações** > **Cadastros** > **Parâmetros** > **Parâmetros do módulo**.
	- b. Selecione a opção "Filial X Emitente" das **Ações Relacionadas**.
	- c. O Sistema exibira a tela corretamente.
- 2. Regiões:
	- a. Em **Gestão de Frete Embarcador** (**SIGAGFE**), acesse: **Atualizações** > **Cadastros** > **Tabelas de Frete** > **Regiões**.
	- b. Insira um novo Registro.
	- c. Selecione a opção "Relacionar Cidades" das **Ações Relacionadas**.
	- d. O Sistema exibira a tela corretamente.
- 3. Romaneios de Carga:
	- a. Em **Gestão de Frete Embarcador** (**SIGAGFE**), acesse: **Atualizações** > **Movimentação** > **Expedição/Recebim** > **Romaneios de Carga**.
	- b. Selecione entre as opções: "Entrega","Inf. Rastr","Doc. Carga" das **Ações Relacionadas**.

1

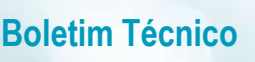

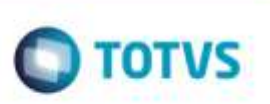

- 
- 4. Registrar Entrega:
	- a. Em **Gestão de Frete Embarcador** (**SIGAGFE**), acesse: **Atualizações** > **Movimentação** > **Expedição/Recebim** > **Registrar Entrega.**
	- b. Selecione a opção "Entrega".
	- c. O Sistema exibira a tela corretamente.
- 5. Cópia e Reajuste:
	- a. Em **Gestão de Frete Embarcador** (**SIGAGFE**), acesse: **Atualizações** > **Movimentação** > **Tabelas de Frete** > **Cópia e Reajuste**.
	- b. Selecione entre as opções: "Preview de Reajuste", "Reajuste", "Reajuste Comp Adicionais" das **Ações Relacionadas.**
	- c. O Sistema exibira a tela corretamente.
- 6. Documentos Frete:
	- a. Em **Gestão de Frete Embarcador** (**SIGAGFE**), acesse: **Atualizações** > **Movimentação** > **Doc Frete/Faturas** > **Documentos Frete**.
	- b. Selecione entre as opções: "Inclusão Rápida" ou "Adicionar Docto" das **Ações Relacionadas**.
	- c. O Sistema exibira as telas corretamente.
- 7. Aprovar doc Frete:
	- a. Em **Gestão de Frete Embarcador** (**SIGAGFE**), acesse: **Atualizações** > **Movimentação** > **Auditoria de Frete** > **Aprovar doc Frete**.
	- b. Selecione a opção "Aprovar" das **Ações Relacionadas**.
	- c. O Sistema exibira a tela corretamente.
- 8. Faturas de Frete:
- C. O Sistema exibira as telas corretamente.<br>
Sighter Entrega.<br>
S. Frotestado de Frete Embarcador (SIGAGFE), sosse: Atualizações > Movimentação > Expedição/Recebim<br>
2. Segistes de Tretes.<br>
S. Sesicma exibira a tela corretam a. Em **Gestão de Frete Embarcador** (**SIGAGFE**), acesse: **Atualizações** > **Movimentação** > **Doc Frete/Faturas** > **Faturas de Frete**.
	- b. Selecione entre as opções: "Documentos de Frete" ou "Pré Faturas" das **Ações Relacionadas**.
	- c. O Sistema exibira as telas corretamente.
- 9. Monitor Carregtos:

# **Boletim Técnico**

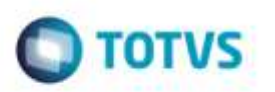

- a. Em **Gestão de Frete Embarcador** (**SIGAGFE**), acesse: **Consultas** > **Expedição/Recebim** > **Monitor Carregtos**.
- b. Selecione a opção "Alterar Prioridade" das **Ações Relacionadas**.
- c. O Sistema exibira a tela corretamente.
- 10. Visualizar Logs:
	- a. Em **Gestão de Frete Embarcador** (**SIGAGFE**), acesse: **Miscelanea** > **Vizualizar Logs**.
	- b. O Sistema exibira a tela corretamente.
- 11. Simul Simplificada:
	- a. Em **Gestão de Frete Embarcador** (**SIGAGFE**), acesse: **Atualizações** > **Movimentação** > **Cálculo de Frete** > **Simul Simplificada**.
	- b. O Sistema exibira a tela corretamente.

### **Informações Técnicas**

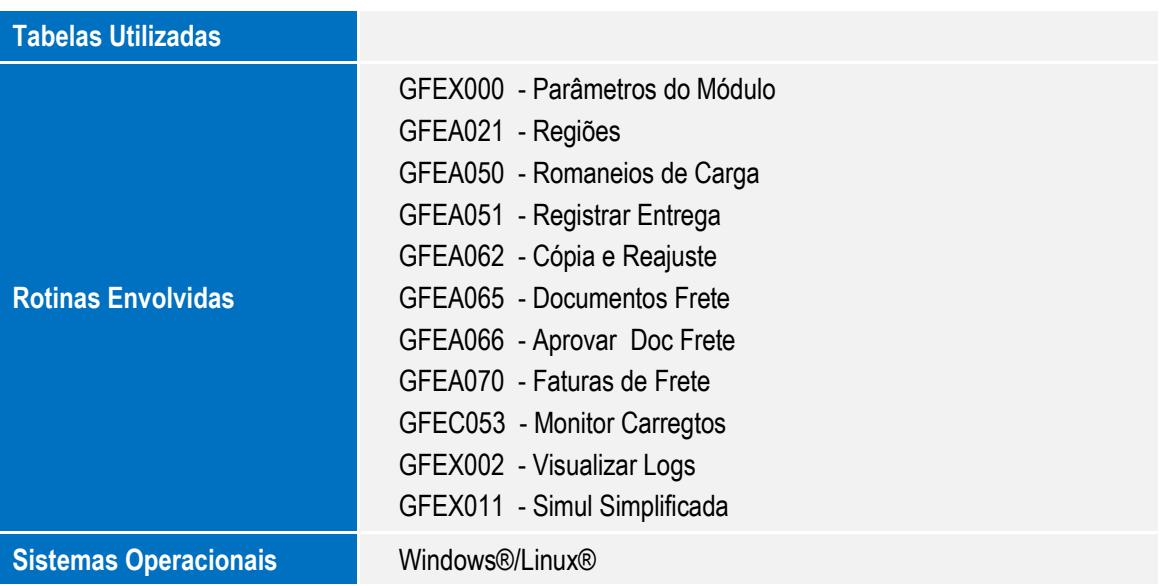

Ó

ö